Customer Mobile Login

## **Customer Mobile Login**

by CedCommerce Products Documentation

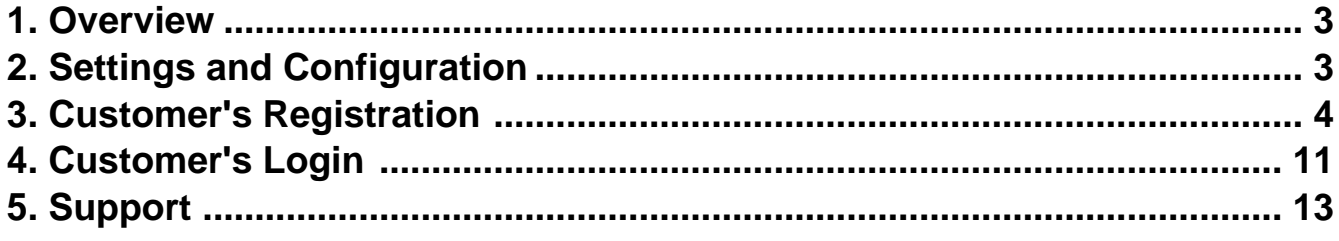

## <span id="page-2-0"></span>**1. Overview**

Customer mobile Login developed by Ced Commerce for Magento® 2.x enables the customer to log in to their account using their mobile number and password. The customer's can login into their account using:

1 Email id-Consist of valid email id.

2 Mobile number-Consist of valid mobile number.

#### **The key features of the modules are as follows:**

- 1. The customer is allowed to login only with the registered mobile number.
- 2. Customers can change their mobile number from their "My Account" section, but that number should not be used by any other customer.
- 3. Customer's mobile number should be unique while registering.
- 4. Admin can see the registered mobile number of the customer from the back-end.

## **2. Settings and Configuration**

The Admin has got all the privileges to enable or disable the modules

**To set up the configuration settings**

Go to the **Admin panel > Stores > Configurations > Mobile Login > Manage Mobile Login** or

Go to the **Admin panel > Mobile login > Manage Mobile Login**

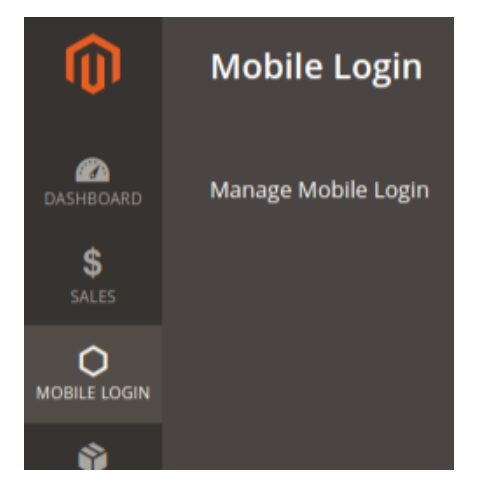

The Admin would be redirected to the Manage Mobile Login page

#### <span id="page-3-0"></span>**Manage Mobile Login**

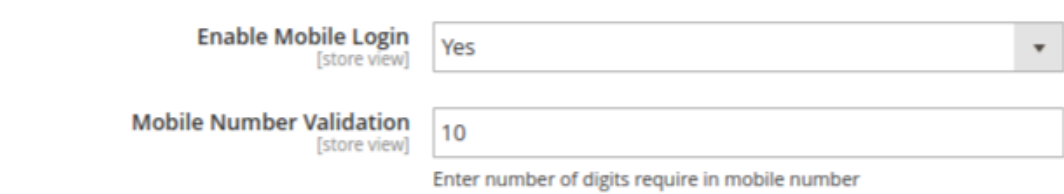

The following fields need to be configured as follows:

1. **Enable Mobile Login**: The admin needs to choose options from the drop-down list, whether to enable mobile login or not.

2. **Mobile Number Validation**: The admin here needs to enter the length of the mobile number for which the validation would be applicable.

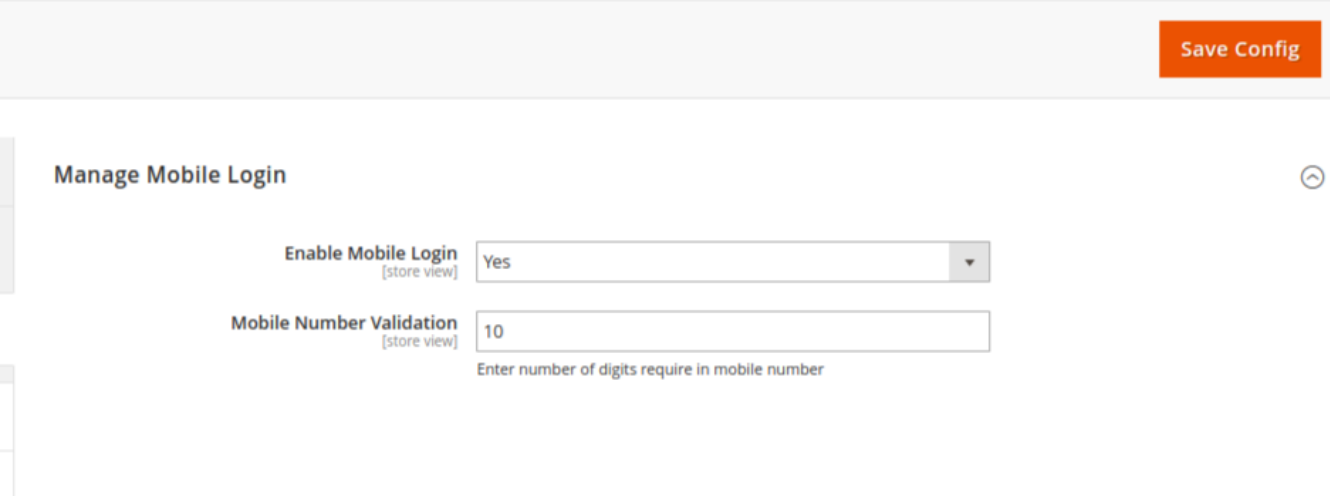

Once, admin selects his choices, he clicks on the "Save Config" button. This button allows saving the settings made by the administrator.

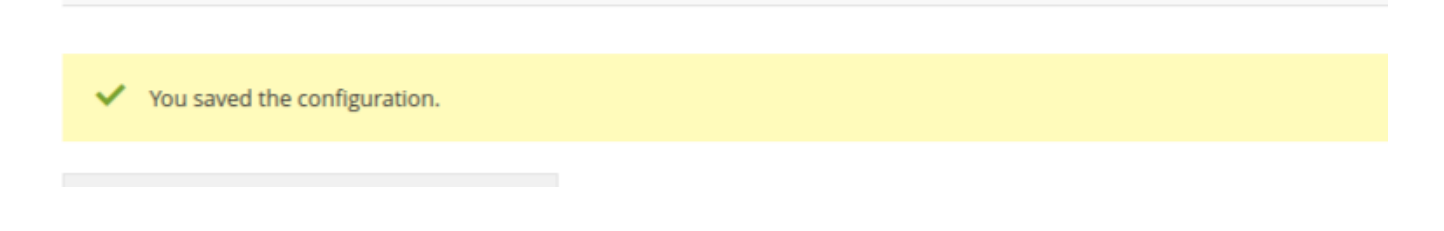

### **3. Customer's Registration**

In order to create a customer from the frontend, the customer has got two ways :

1. Click on "Create an Account" from the top navigation bar

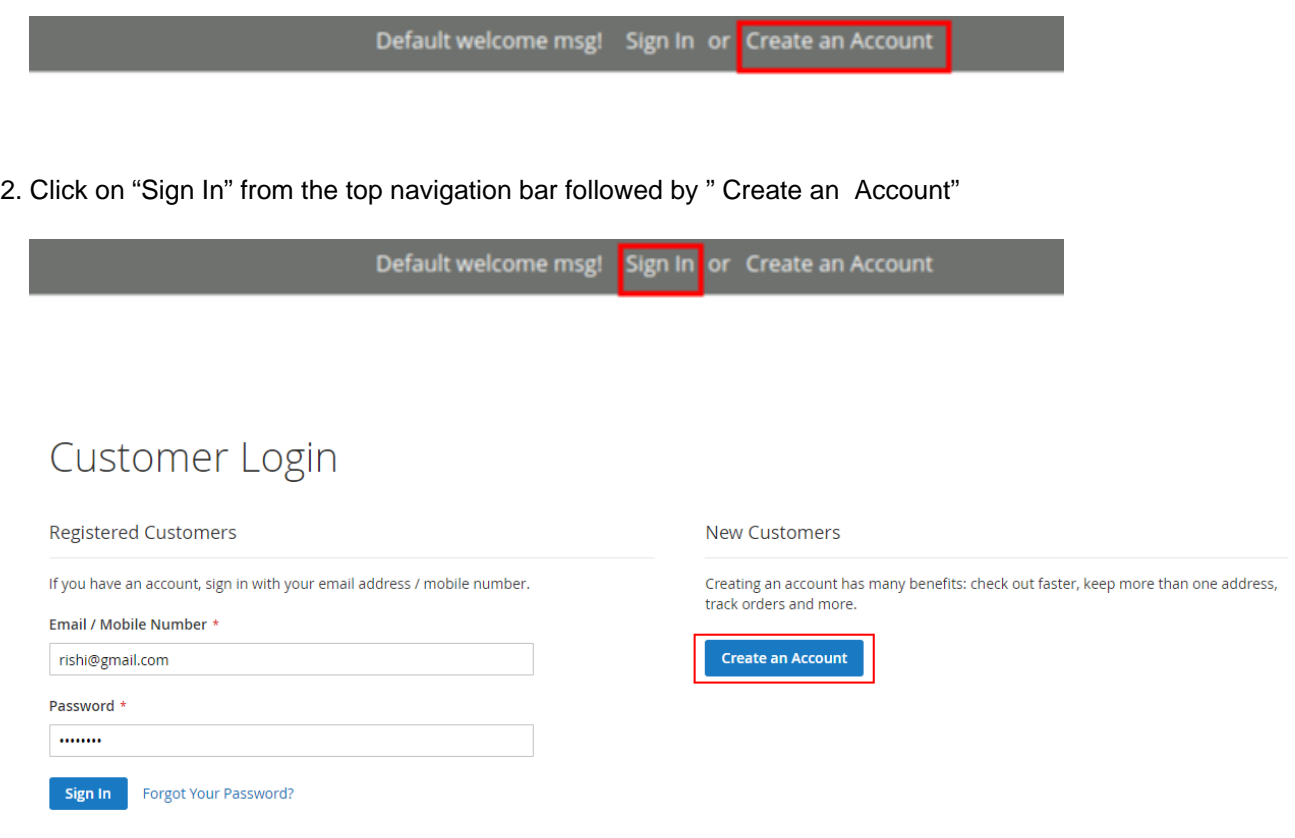

Once a customer does so, he would be redirected to the "**Create New Customer Account**" page. Their customer needs to fill the following fields which are as follows:

- 1. **First Name:** Enter your first name
- 2. **Last Name:** Enter your last name
- 3. **Mobile Number:** Enter a valid mobile number
- 4. **Sign up for the newsletter:** In order to receive the newsletter from the admin, click on the checkbox
- 5. **Email:** Enter a valid email id
- 6. **Password:** Enter the password that customer want's for his account login
- 7. **Confirm Password:** Enter the password that the customer want's for his account login.

# **Create New Customer Account**

## Personal Information

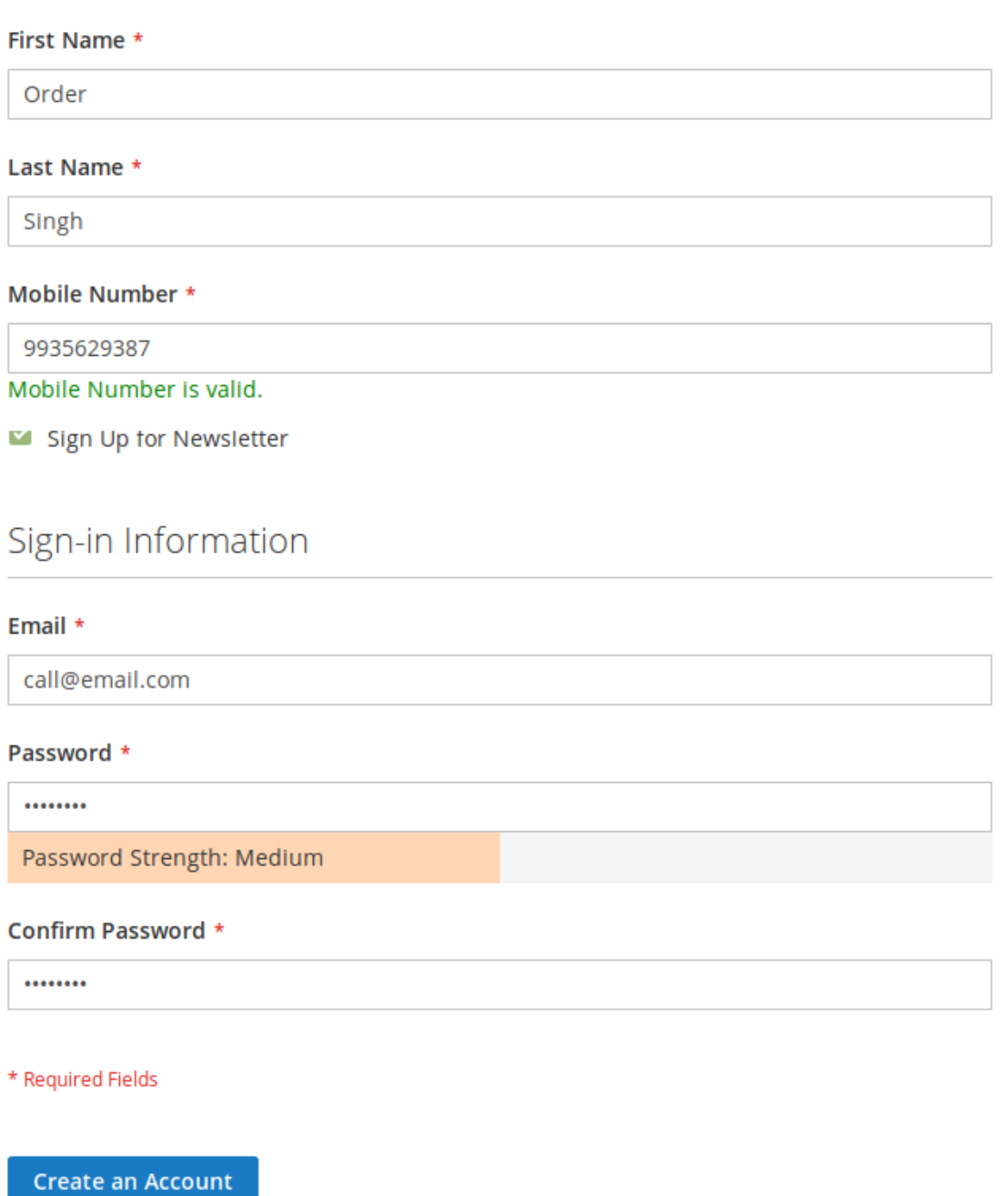

**Note:** The confirm password value should be the same as that of the password. Once the customer has filled the options, he needs to click on the "Create an Account" button.

Once, the customer clicks on "Create an Account" button, he would be logged into his account accomplished with a success message "Thank you for registering with Main Website Store"

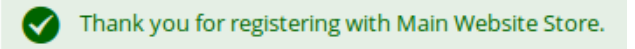

#### **Editing the mobile number**

In order to edit the customer's mobile number, we need to first login into **Customer's account > Customer's account**

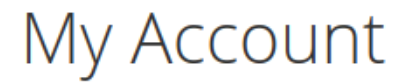

**Account Information** 

#### **Contact Information**

**Raman Singh** rohot@email.com Edit | Change Password

In order to change the mobile number, click on the Edit link

# **Edit Account Information**

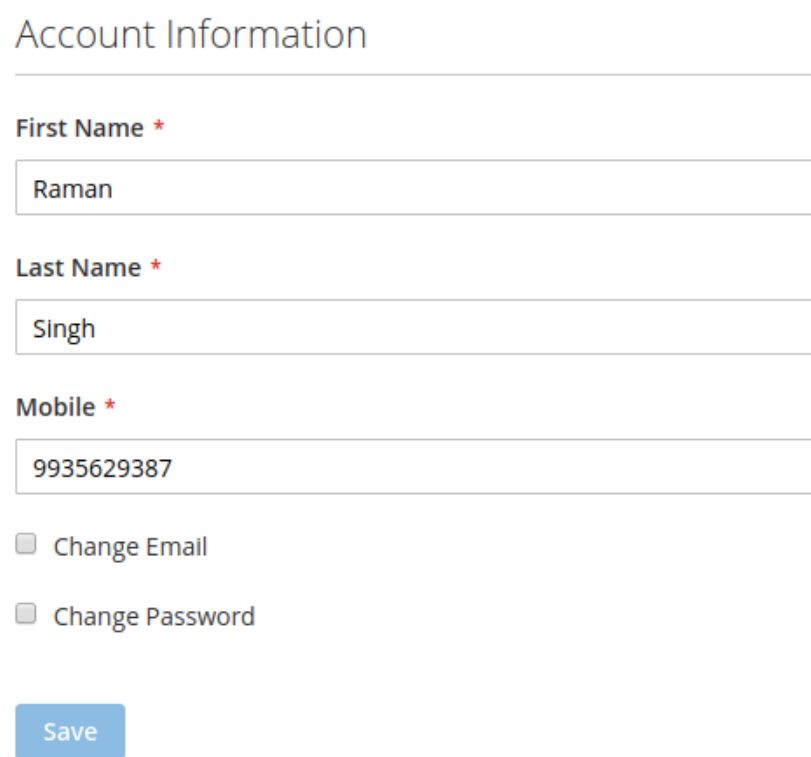

Enter a valid mobile number and click on the Save button,

# **Edit Account Information**

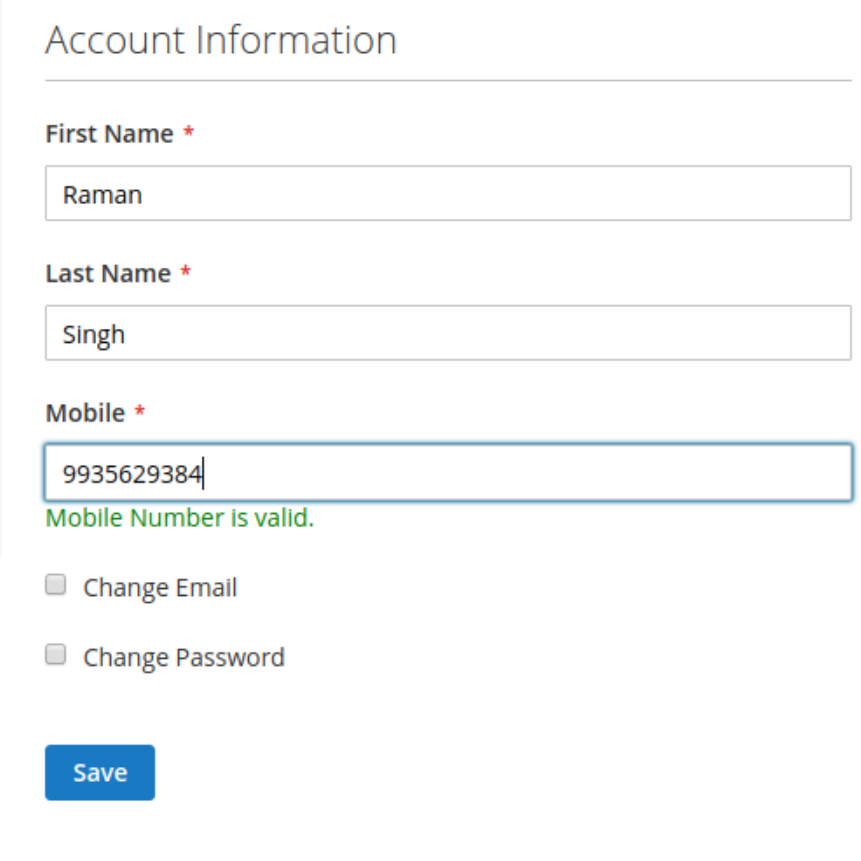

Once, we do so we would be getting a success message as follows:

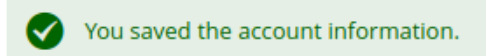

**Viewing the customer's mobile from the admin section**

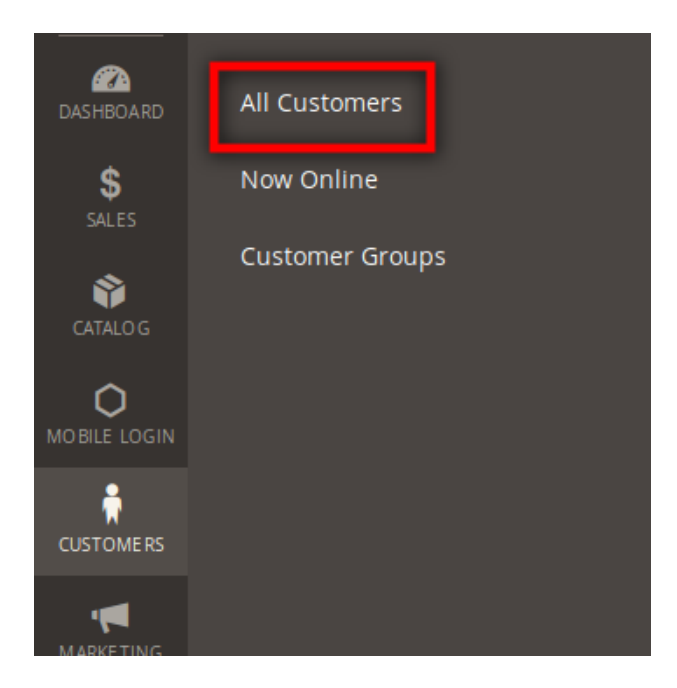

#### **Go to Admin > Customers > All Customers**

The admin would be redirected to the customer's page where the admin could view the mobile numbers of the registered customers.

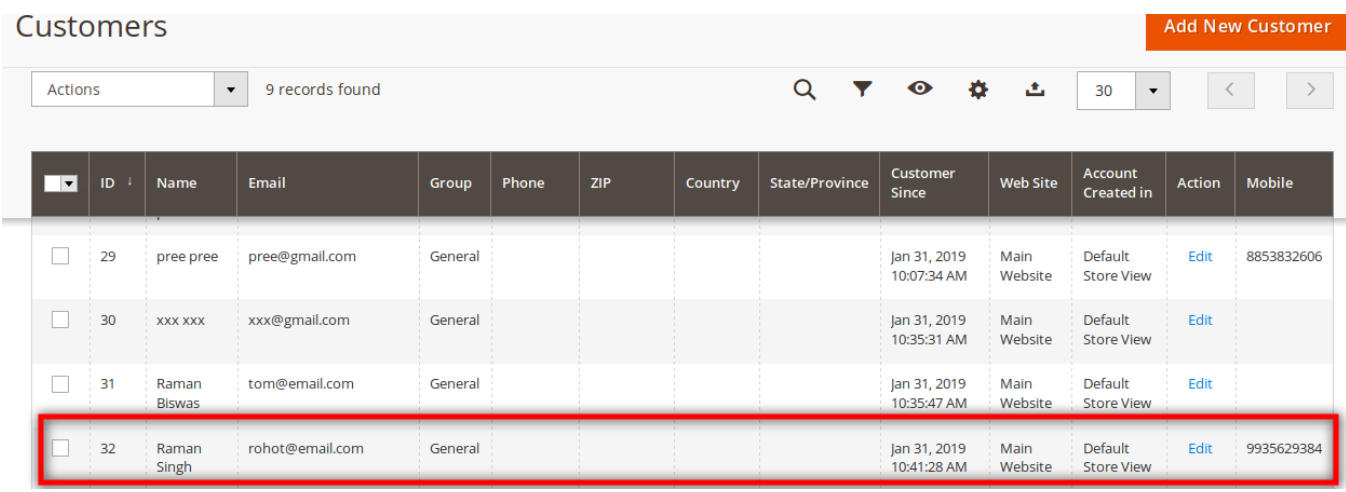

#### **Filter the customers using mobile number**

The admin can filter the customer's based on the mobile number. In the customer's panel, click on the filters option.

<span id="page-10-0"></span>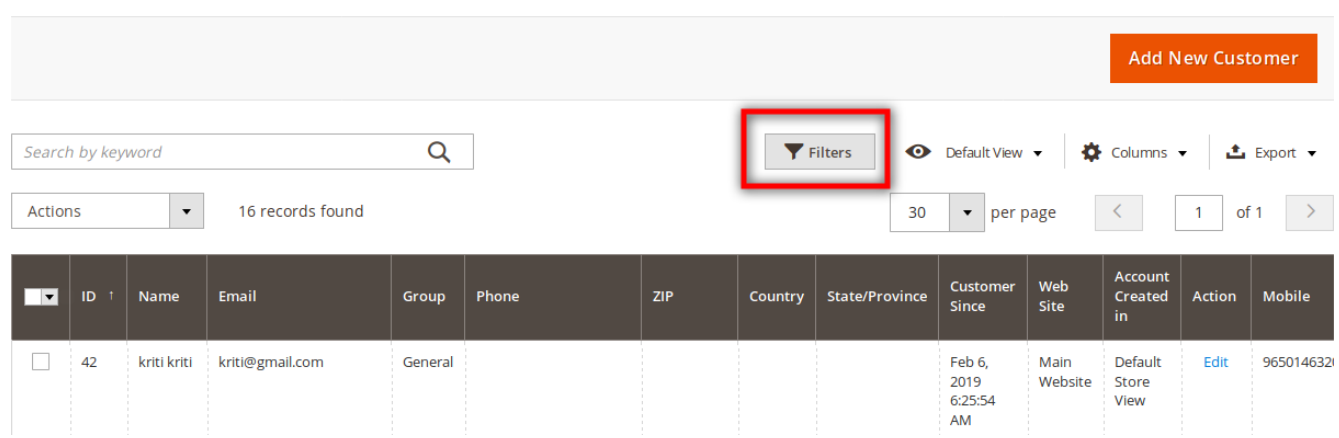

On clicking the filter option, go to the Mobile filter field and add the mobile number which we have to filter out.

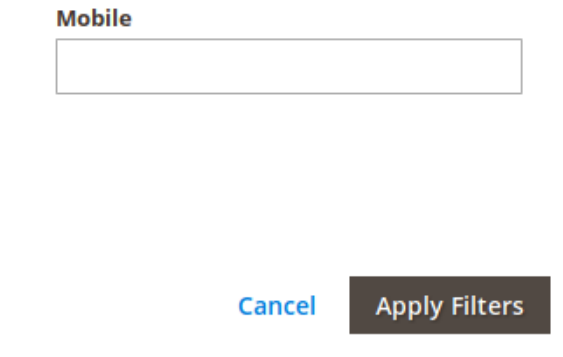

After adding the Mobile number, which we want to filter then click on the "**Apply Filters"** to save the changes. Once, we do so we would get the customer detail who has registered through the mobile number which admin has given for filtering.

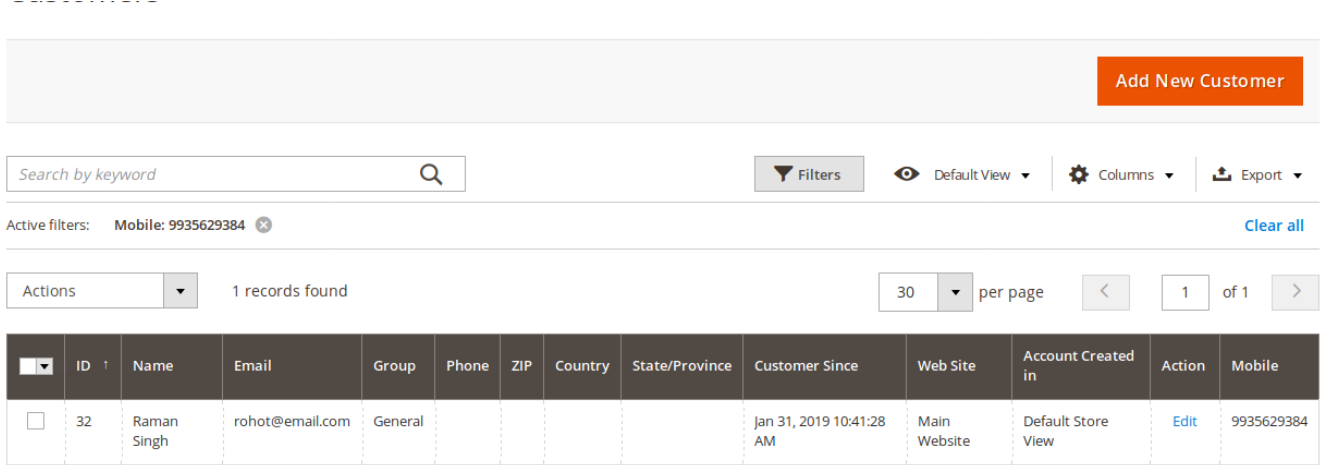

## **4. Customer's Login**

The registered user can able to log in from frontend as follows: 1 Click on the Sign-in button present at the top navigation bar

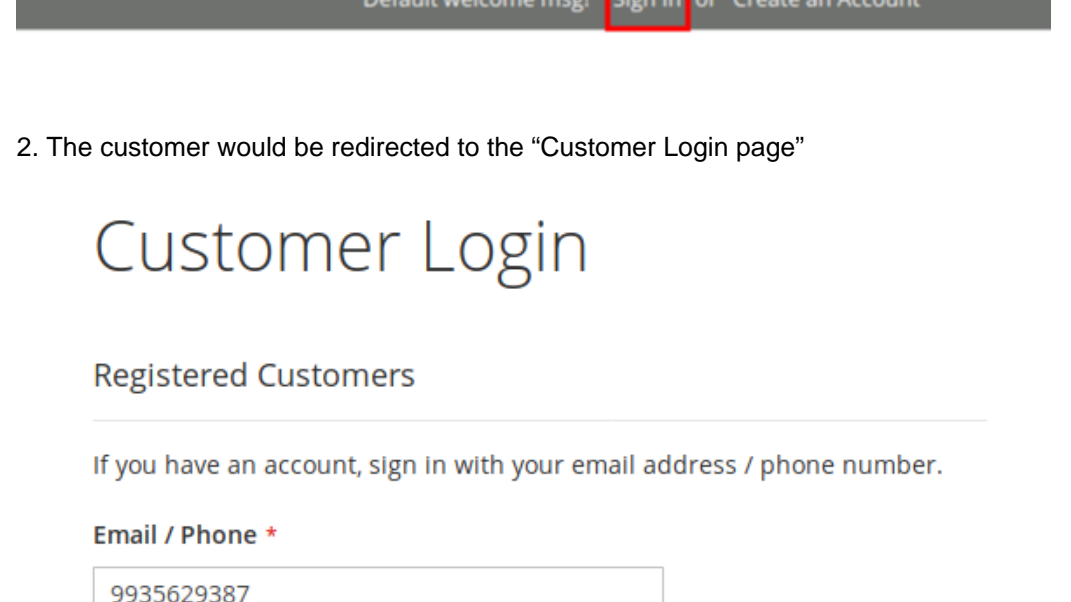

Default unicome meal Classia or Create an Account

Password \*

........

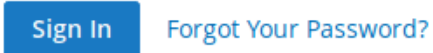

The following fields need to be filled by the customer in order to sign up to his account:

1. Email/Phone: Enter either the registered mobile number or email id

2. Password: Enter the password already set by the customer

Once, the customer has filled the values, click on the "**Sign In**" button.

Once the customer clicks on the account page he would be redirected to **My Account** page, when "**Redirect Customer to Account Dashboard after logging in**" is enabled from the admin side.

To enable this setting, go to **admin > Stores > Configuration > Customer > Customer Configuration > Login Option >** set **Redirect Customer to Account Dashboard after logging in** to **Yes.**

#### Customer Mobile Login

<span id="page-12-0"></span>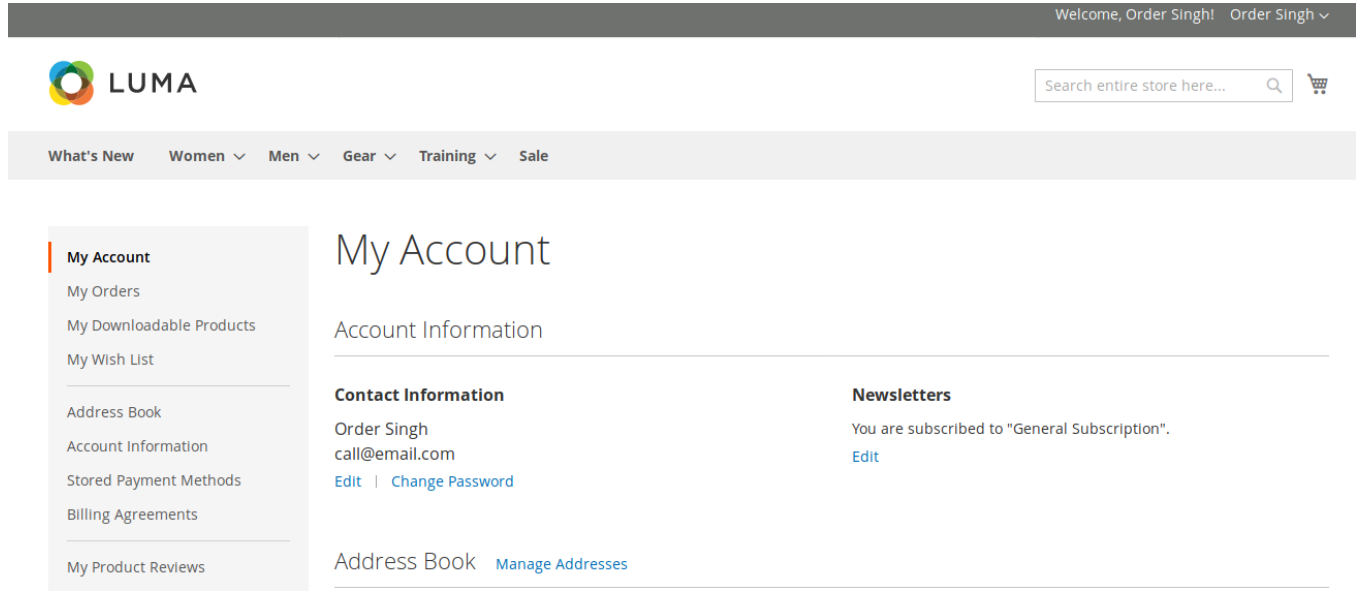

## **5. Support**

If you need any further support or have any questions directly related to Customer's mobile login , please use our Online Message Form to contact us or send us an email at support@cedcommerce.com

Best Regards,

CedCommerce Team